## **USB Drive Software Installer**

The CPC4000 and CPC6050 may be updated via a USB drive connected to one of the USB ports. Copy the necessary file to the root directory of a USB drive: CPC4000 file:

[\\files\cpc4000-MMmmtt.gz](file://files/cpc4000-MMmmtt.gz) [\\files\cpc6050-MMmmtt.gz](file://files/cpc6050-MMmmtt.gz)

Where MMmmtt specify the version number of the instrument software.

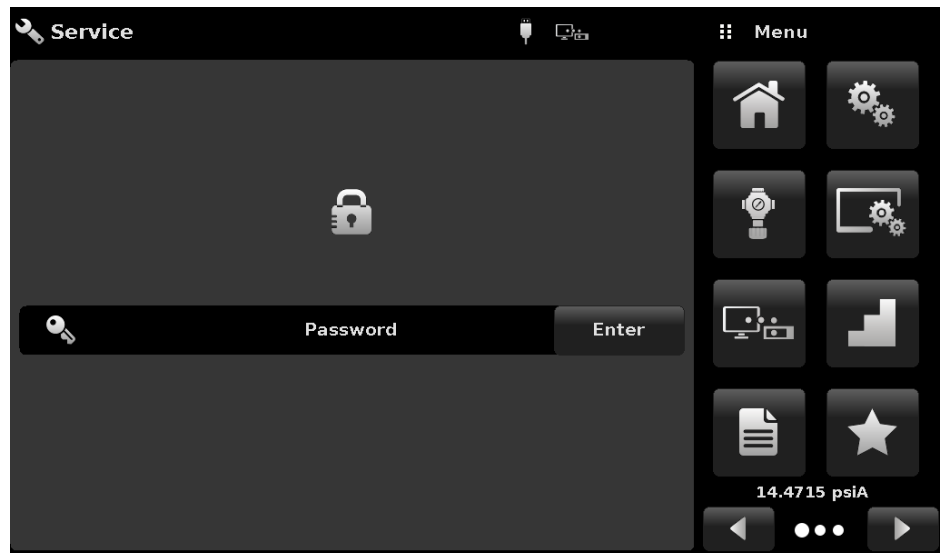

Step 1: Insert USB drive into instrument. A USB icon will appear at the top of the screen.

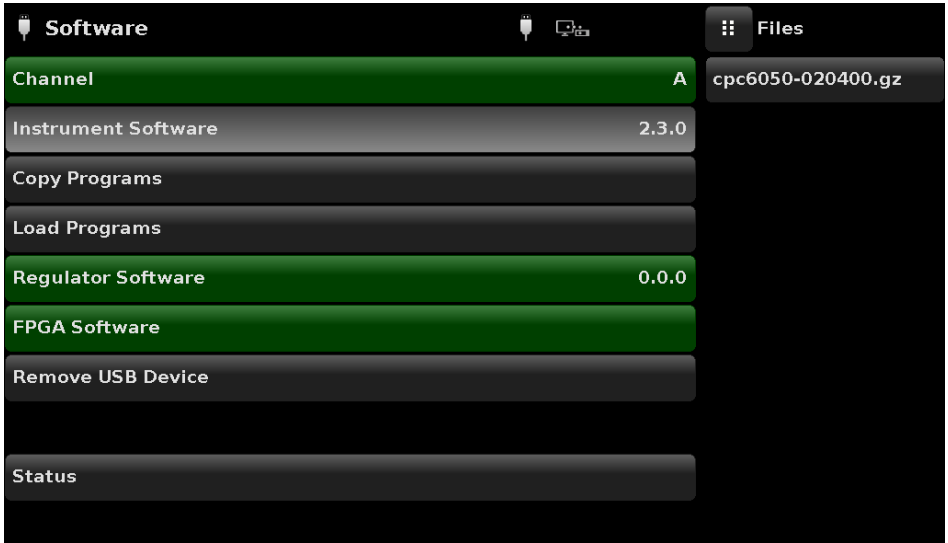

Step2: Tap on the USB icon that appeared. Select "instrument software" from the list. The .gz file copied to the USB drive will appear in a selection on the righthand side.

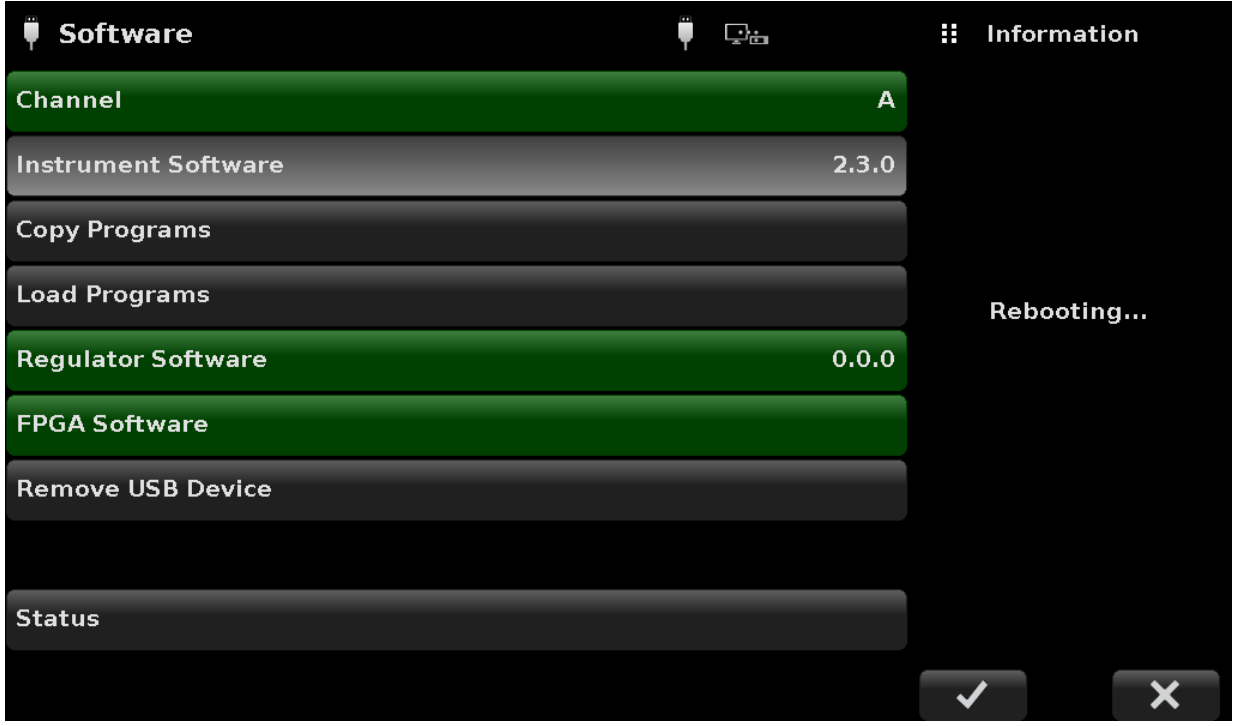

Step3: Tap the .gz file and wait for the file to be copied, and the instrument to reboot.

# **Ethernet Software Installer**

The Ethernet Software Installer application runs on Windows computers from Windows95 to Windows 7. It will probably work on Windows 8 or Windows 10, but this has not been tested. It is used to install software on CPG2500's, CPC8000's, CPC4000's, and CPC6050's.

This program requires two sub-directories: *files* and *packages.*

The *files* directory contains gzipped instrument application programs and drivers. These compressed files have the version information encoded in the file name: name-MMmmtt.gz where  $MM =$  major number,  $mm =$  minor number, and tt = test number (should be 00 for released software).

The *packages* directory contains Windows .ini compatible text files that associate instrument application programs and the correct drivers. The package files have the instrument model and the release date encoded in the file name: model-YYMMDD.pkg. Note the non-standard date encoding.

## **Installing the program**

Change the file extension to .zip Unzip the file to the directory of your choice

## **Using the installer**

#### **! Contact your network administrator before connecting the instrument to your corporate network!**

Connect your instrument and computer together using a standard Ethernet cable. Turn on the instrument and set the IP address to an address on your network. If you are working with a CPC4000, or CPC6050, DHCP can be used to automatically get an IP address. Ping can be used from the host computer to check for proper connection. Some firewalls may block the default 49405 port.

Start the application, choose your language, and enter the IP address and Port number in the boxes provided. Then press the Connect button.

If the instrument is found, the status bar will read 'connected' and the package choices are limited to the model of instrument you are working with. Verify that the package versions described in the left pane are the versions you want to install. Press 'install packages' and wait for completion.

Created 12/15/2009 m.fruit Updated 3/22/2016 t.akkerman Updated 1/5/2017 J.Poncik